Transport<br>for NSW

# Registration User Guide

For Bus Operators and School Administrators

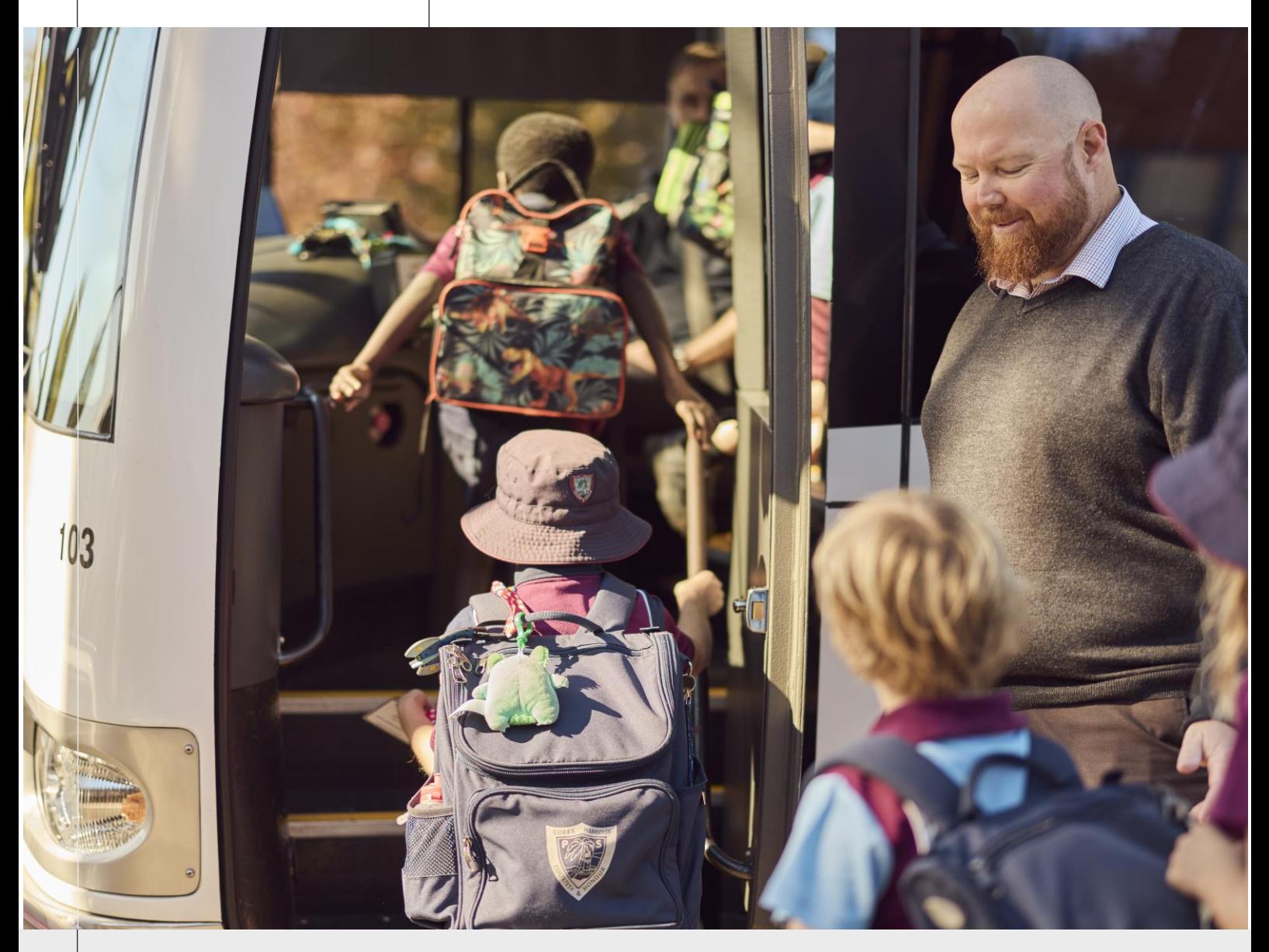

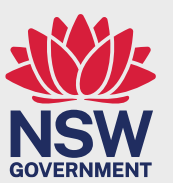

October 2023 transport.nsw.gov.au

## **Table of Contents**

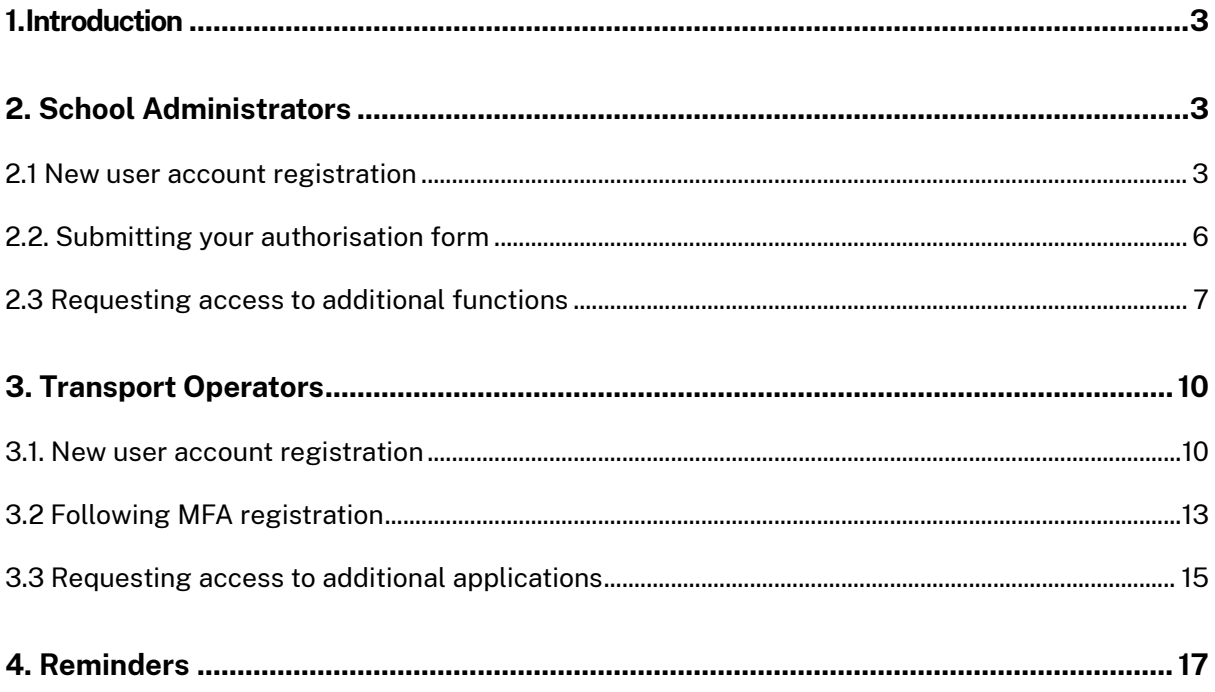

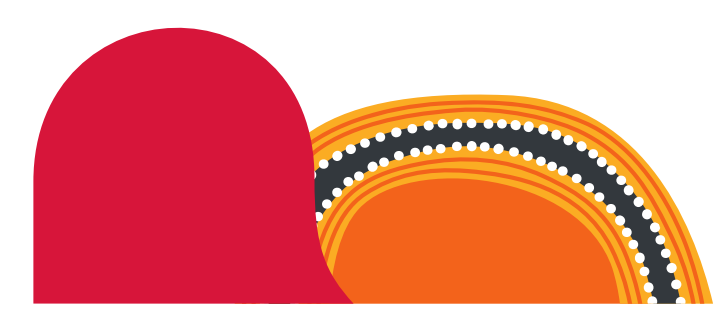

## <span id="page-2-0"></span>**1. Introduction**

The Transport for NSW Services Portal has been upgraded to enable more secure access to the Transport applications.

You will now use multi-factor authentication (MFA) to sign into the Transport for NSW Services Portal to access your Transport applications.

To continue to use the Transport Services portal, you must register for MFA using the MFA registration form. Instructions on how to access the MFA registration form are below.

## <span id="page-2-1"></span>**[2. School Administrators](#page-2-1)**

#### <span id="page-2-2"></span>[2.1 New user account registration](#page-2-2)

- 1. You must request an account with your official work email address via the new user account request form available in the Transport for NSW Services Portal.
- 2. On the [Transport for NSW Services Portal](https://appln.transport.nsw.gov.au/portal/) select **REQUEST AN ACCOUNT**.

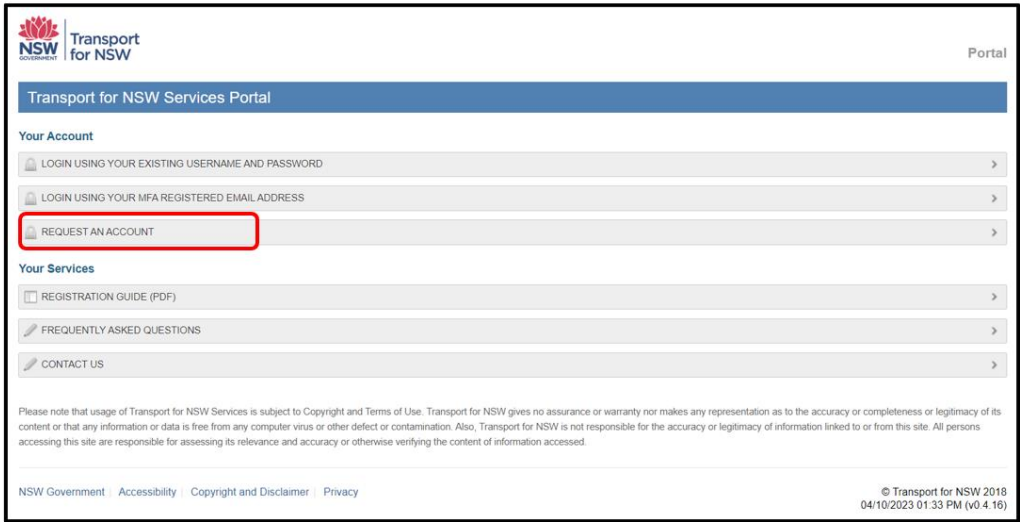

3. The 'Request Access' screen will appear. Select **I WORK FOR A SCHOOL.**

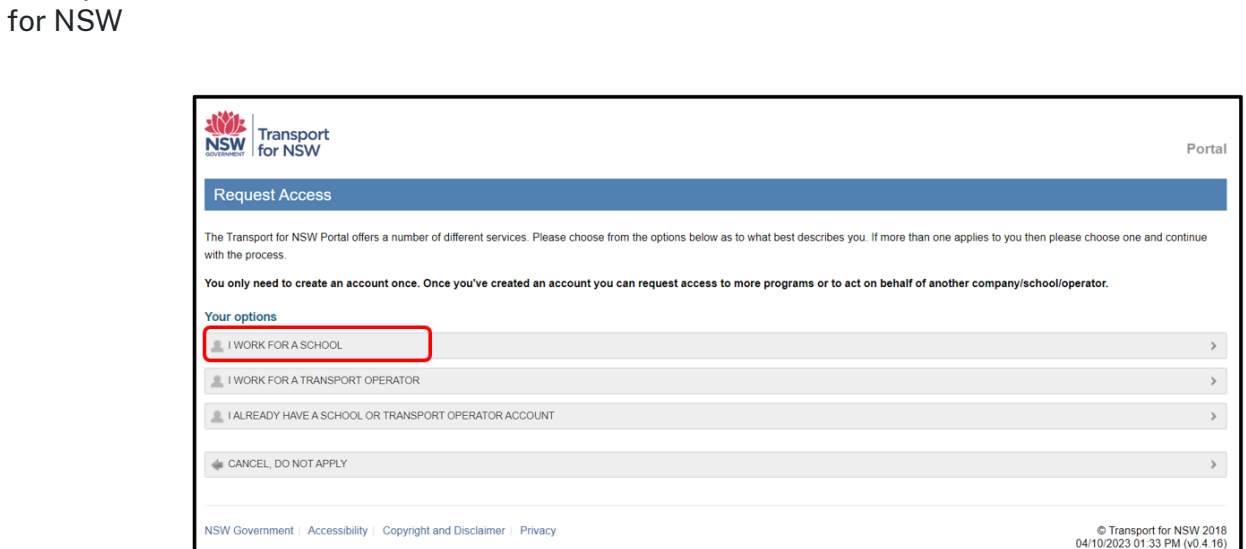

Transport

4. The 'Request New School User Account' form will appear. Note, all fields are mandatory and must be completed.

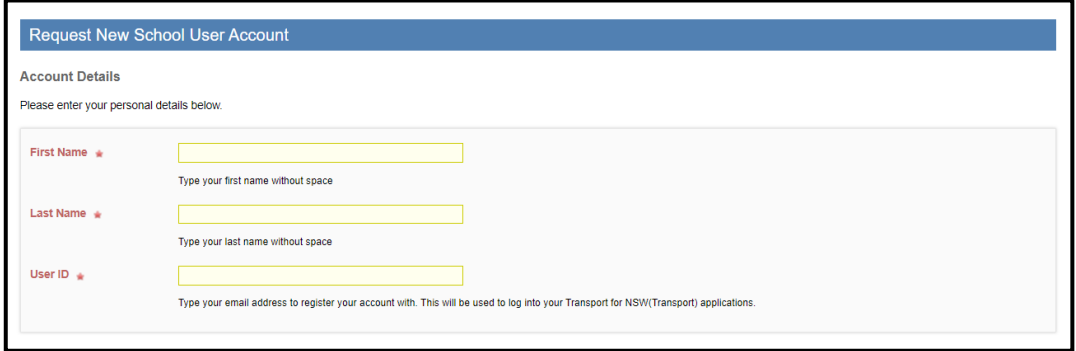

5. Next to 'Access Requested' select all the functions you require access to in the portal.

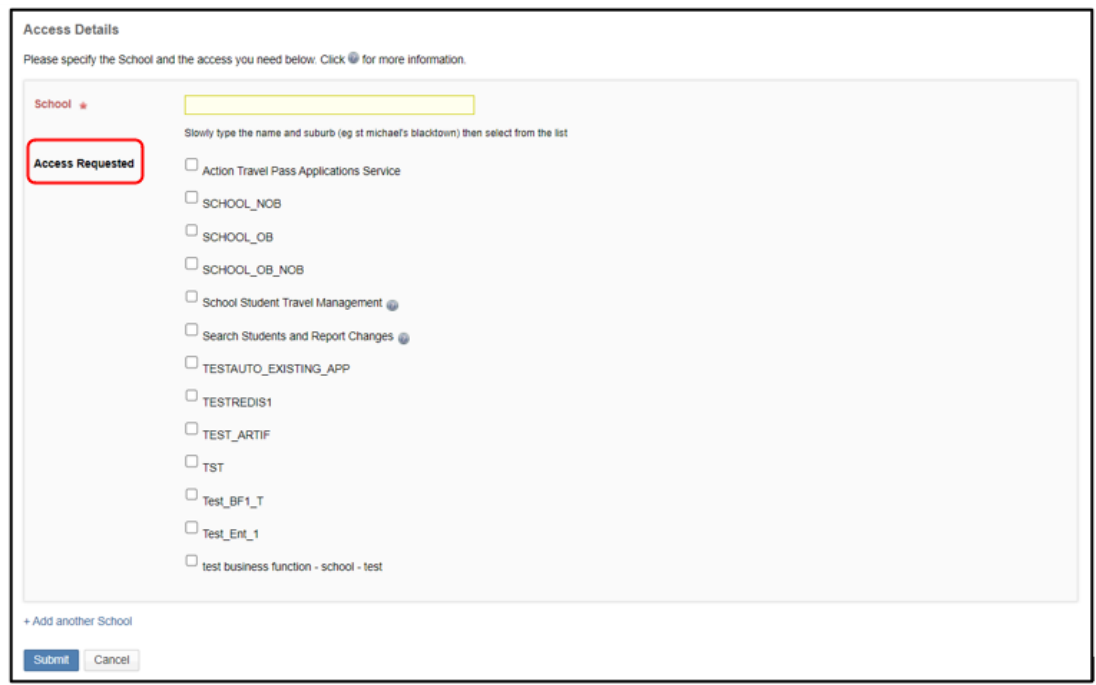

Note, if your school does not appear in the displayed options, please submit an enquiry via [transportnsw.info/concessions-feedback](https://transportnsw.info/contact-us/feedback/fares-concessions-tickets-top-up-feedback#/) by selecting **Questions** followed by **School and students** and then **School operator portal.**

6. To request access for an additional school, select the **+Add another School** option and complete the fields included under 'Access Details' section.

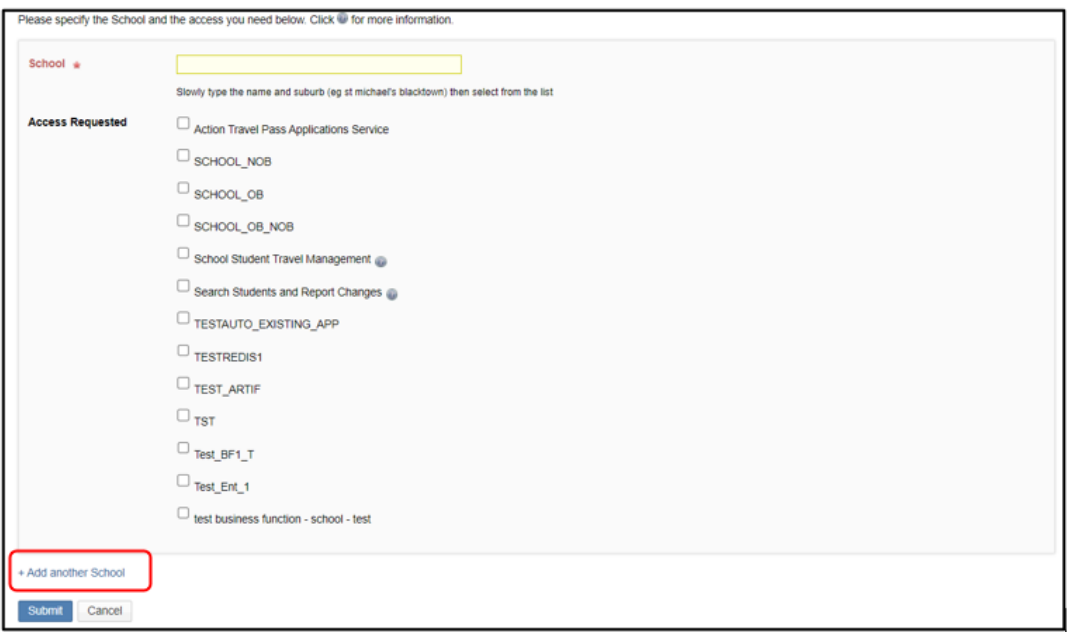

7. Once you have completed the form, select **Submit**.

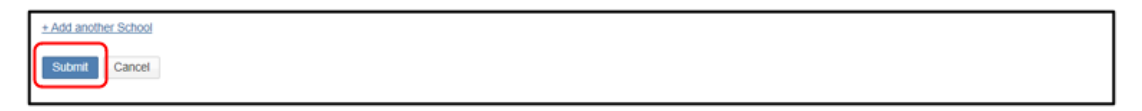

8. After submitting the form, you will see the screen below.

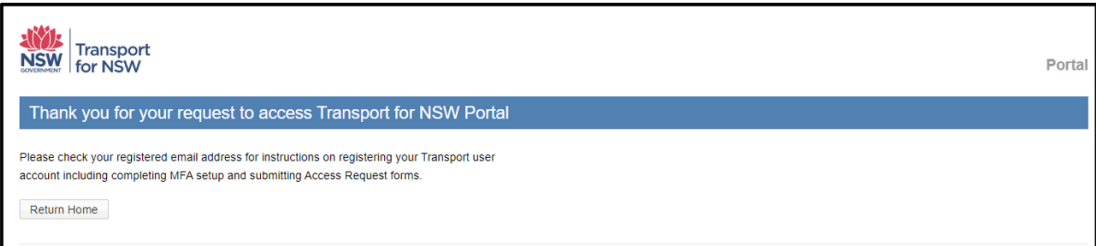

- 9. Within your nominated email inbox, you will receive an email from **[no](mailto:no-reply@transport.nsw.gov.au)[reply@transport.nsw.gov.au](mailto:no-reply@transport.nsw.gov.au)** requesting you to accept an invitation to set up MFA.
- 10. Please select **Accept Invitation** to proceed.

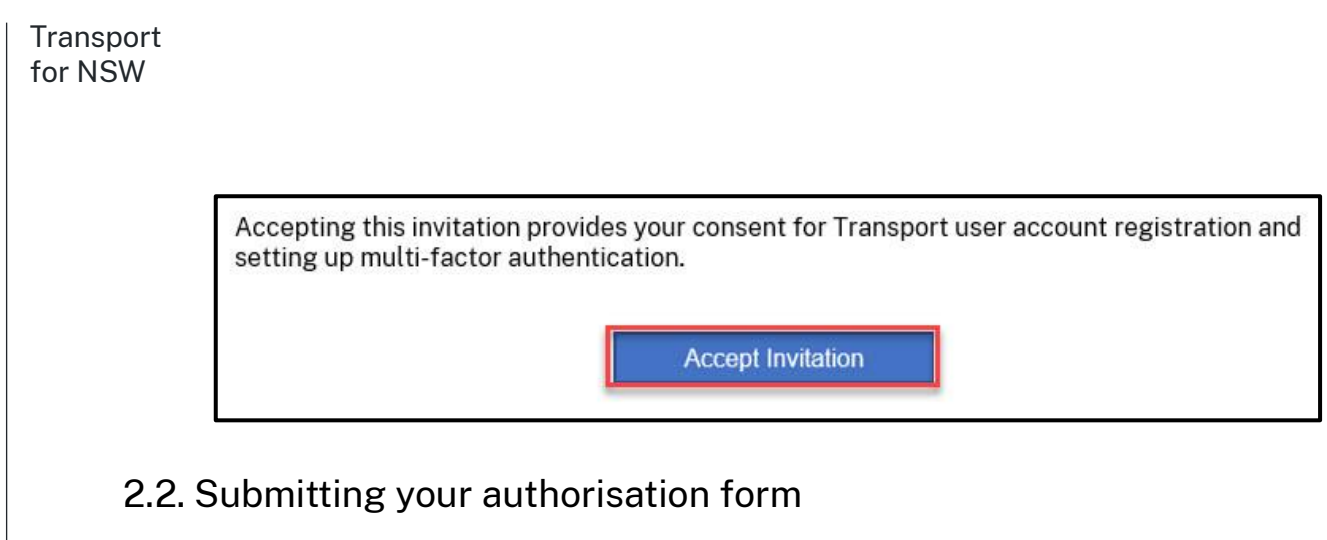

<span id="page-5-0"></span> Once you have completed MFA setup, you will receive an email with instructions to download the authorisation form.

1. Click the link in the email to view the form in the Transport for NSW Services Portal.

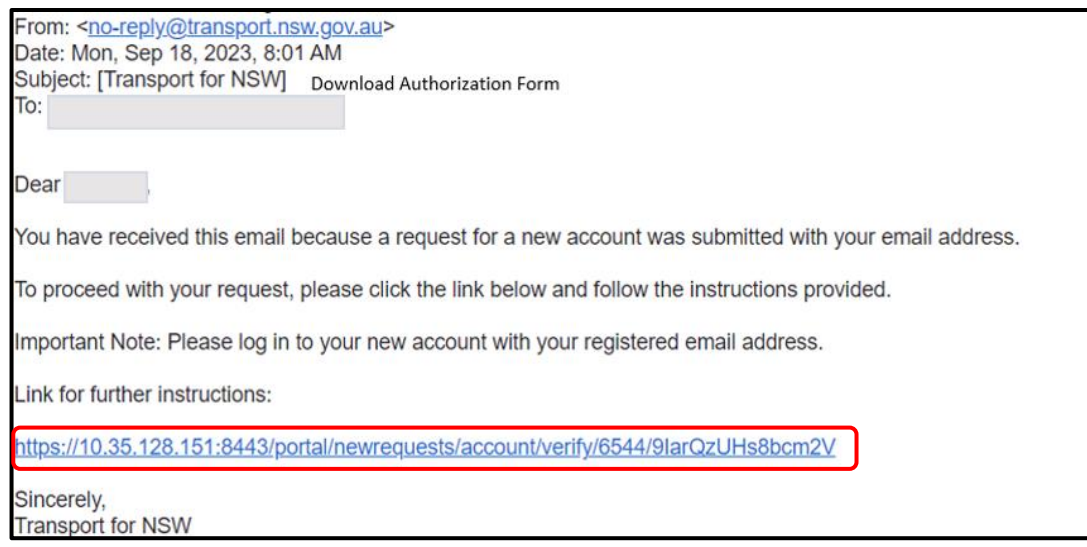

2. The 'Download Form' screen will appear. Select **Download** to download and access the authorisation form. You will see a PDF version of the form in your download folder.

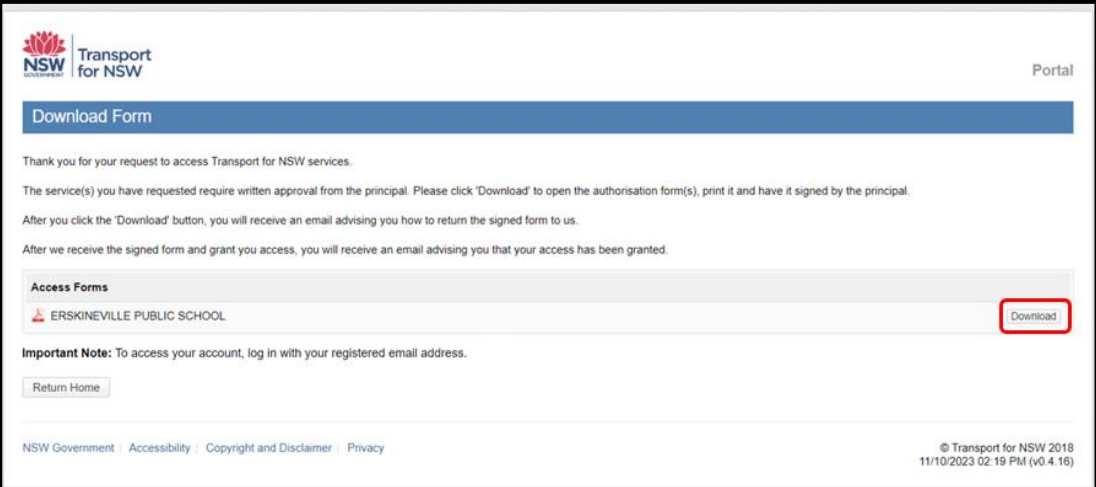

- 3. Complete the authorisation form and get it signed by the principal.
- 4. An email will be sent to your nominated email address including an upload link. Upload the authorisation form using the link included in the email.

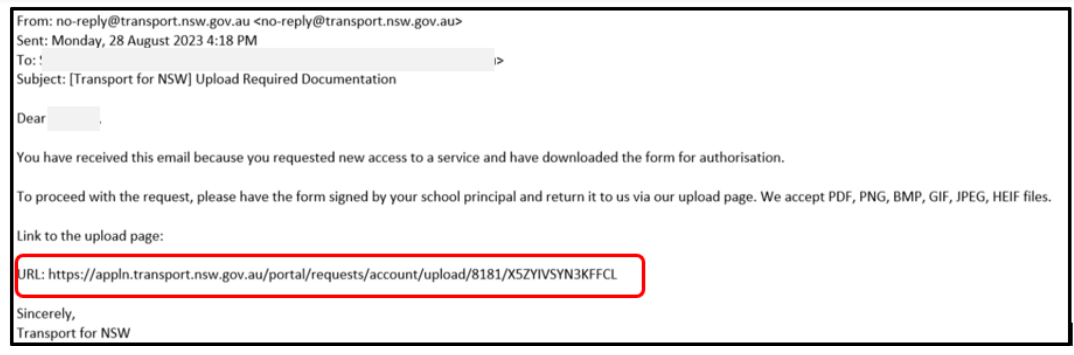

*5.* Select **Upload a file** and attach the completed authorisation form. Once the form is successfully uploaded, select **Submit Uploaded File**.

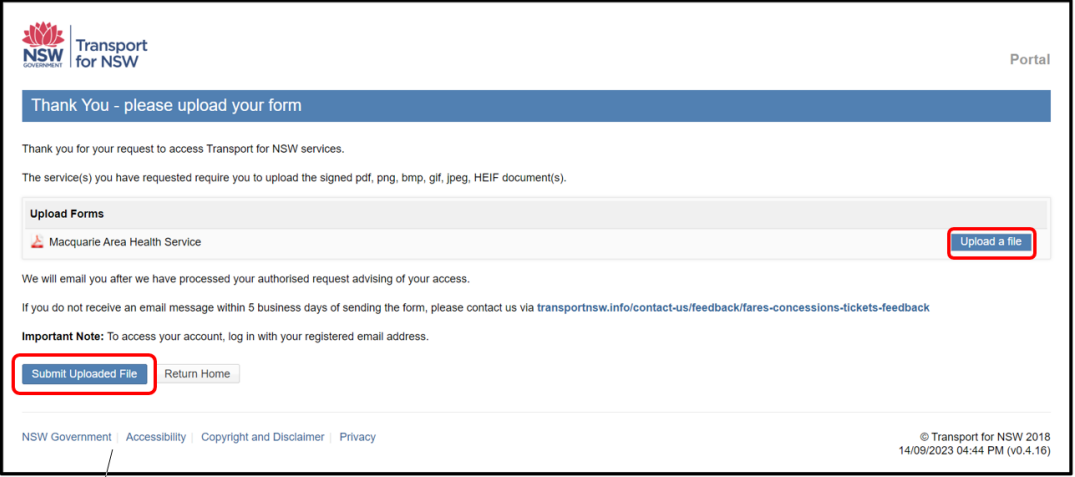

6. Once your access has been approved, you will receive an email confirming that your account and access have been set up.

If you have not received the confirmation email within 2 weeks of uploading the completed and signed authorisation form, please log an enquiry via Fares, concessions, tickets & top-up [feedback | transportnsw.info.](https://transportnsw.info/contact-us/feedback/fares-concessions-tickets-top-up-feedback#/)

#### <span id="page-6-0"></span>2.3 Requesting access to additional functions

Users with an active Transport account and MFA setup, can request access to additional school functions by following the below steps:

1. Login using your MFA registered email address.

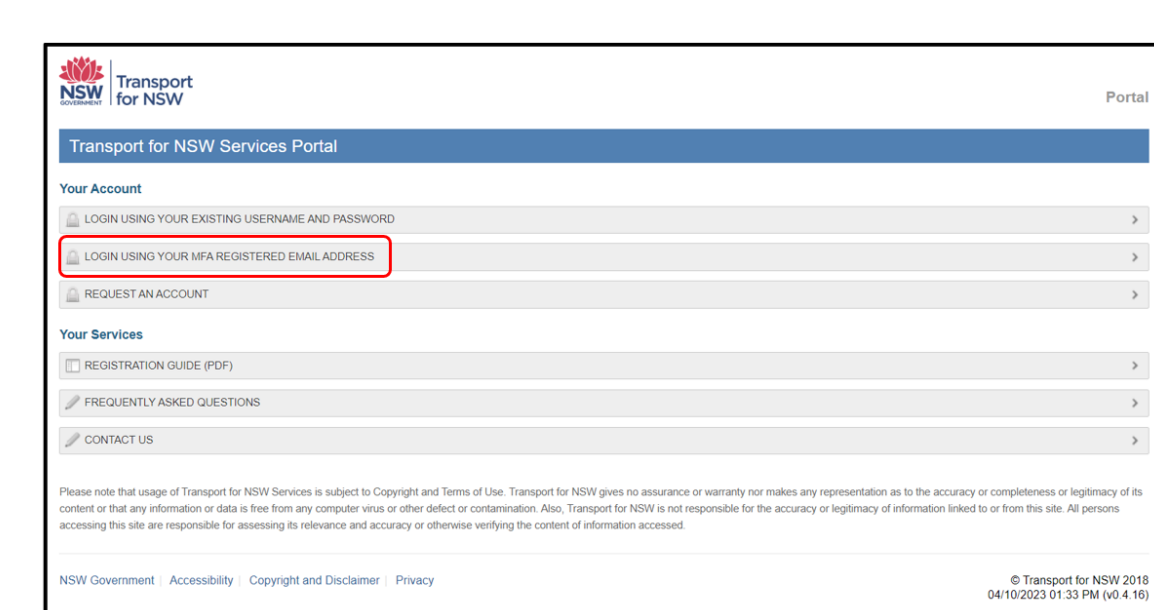

2. Select **REQUEST MORE ACCESS.**

Transport for NSW

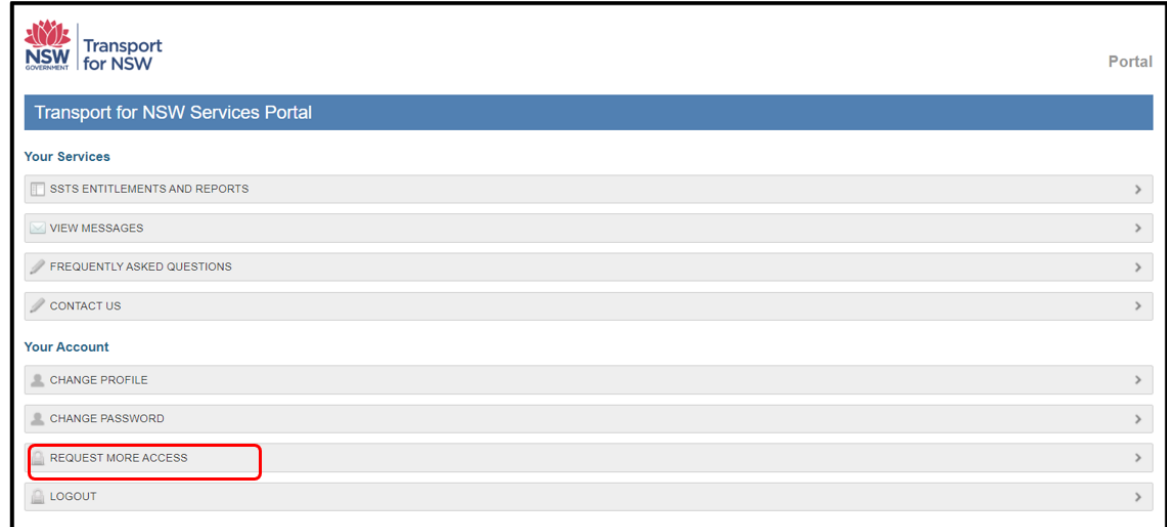

3. Select **I WOULD LIKE TO APPLY FOR ADDITIONAL ACCESS FOR A SCHOOL**.

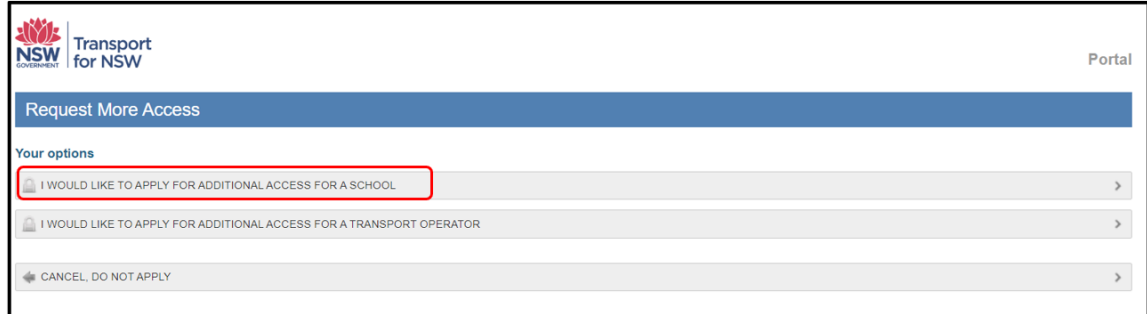

4. The 'Request More School User Access' screen will appear. Enter the school's name and select additionally required functions.

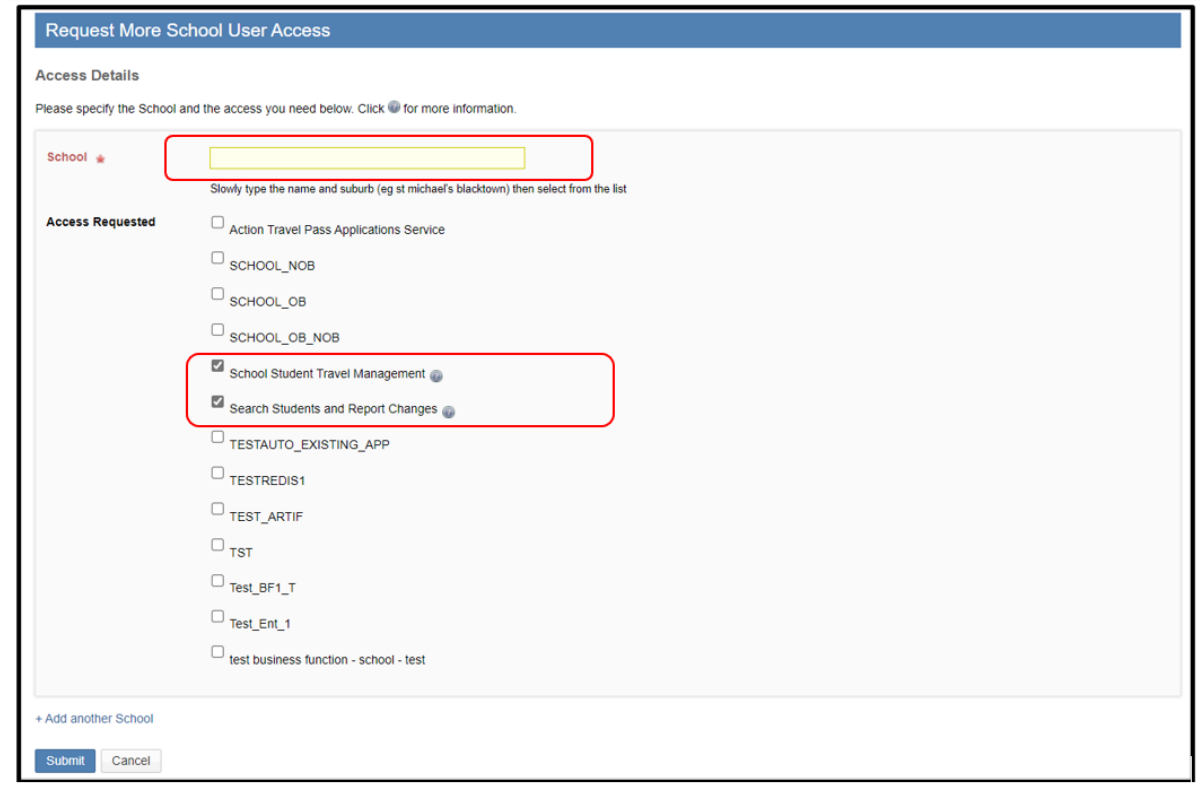

5. Select **Submit**.

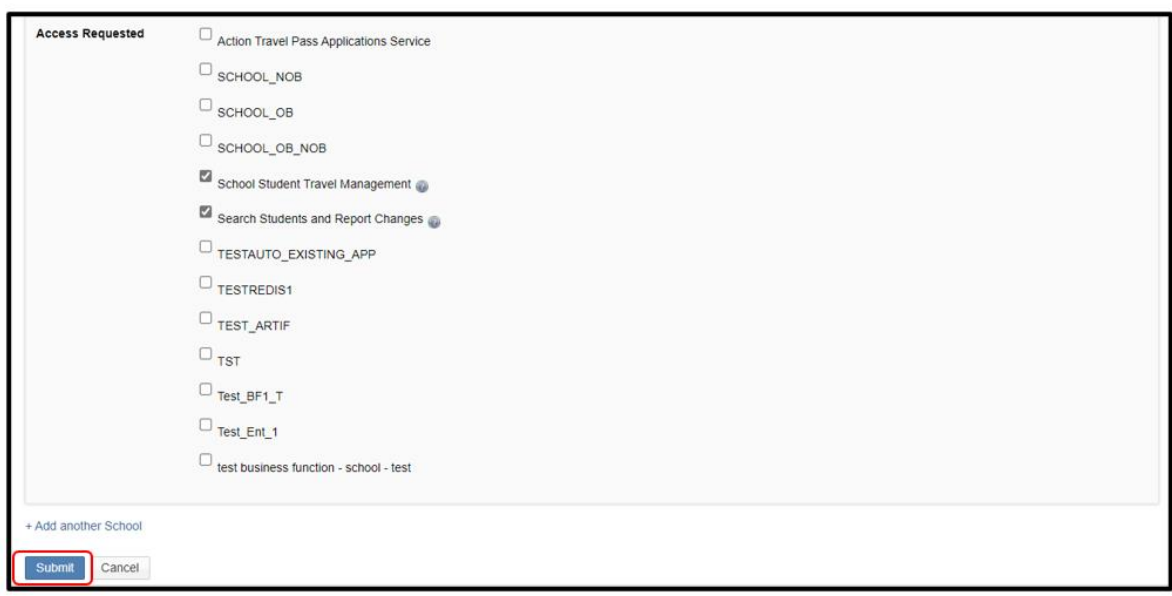

6. Once you have completed MFA setup, you will receive an email with instructions to download the authorisation form. See section '2.2 Submitting your authorisation form' for information on downloading and submitting your authorisation form.

## <span id="page-9-0"></span>**3. [Transport Operators](#page-9-0)**

### <span id="page-9-1"></span>[3.1. New user account registration](#page-9-1)

You must request an account with your unique email address (preferably work email) via the new user account request form available in the Transport for NSW Services Portal.

1. On the [Transport for NSW Services Portal Page](https://appln.transport.nsw.gov.au/portal/) select **REQUEST AN ACCOUNT.**

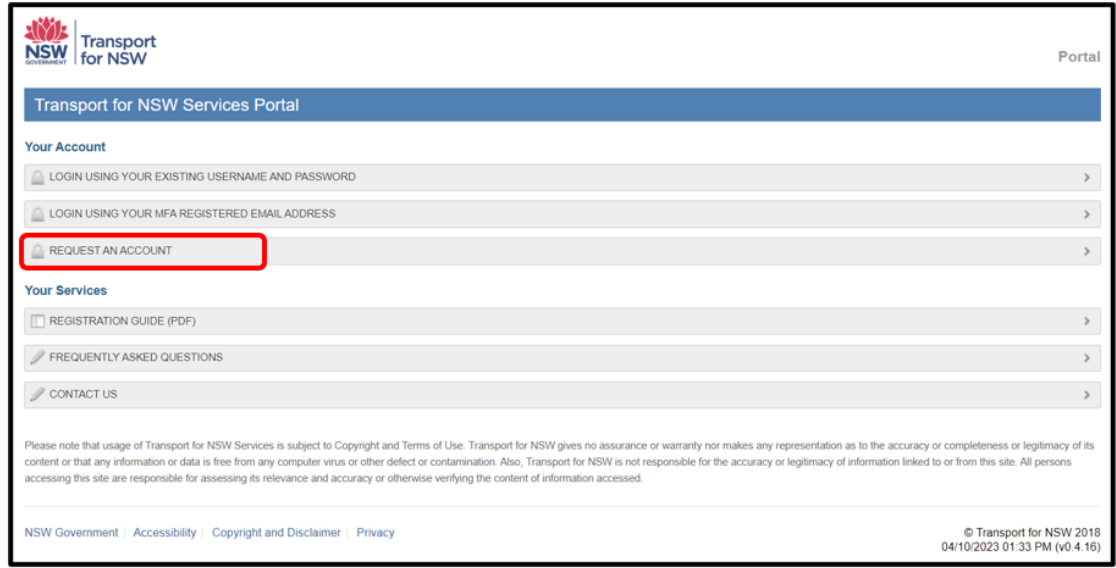

2. The 'Request Access' screen will appear. Select **I WORK FOR A TRANSPORT OPERATOR**.

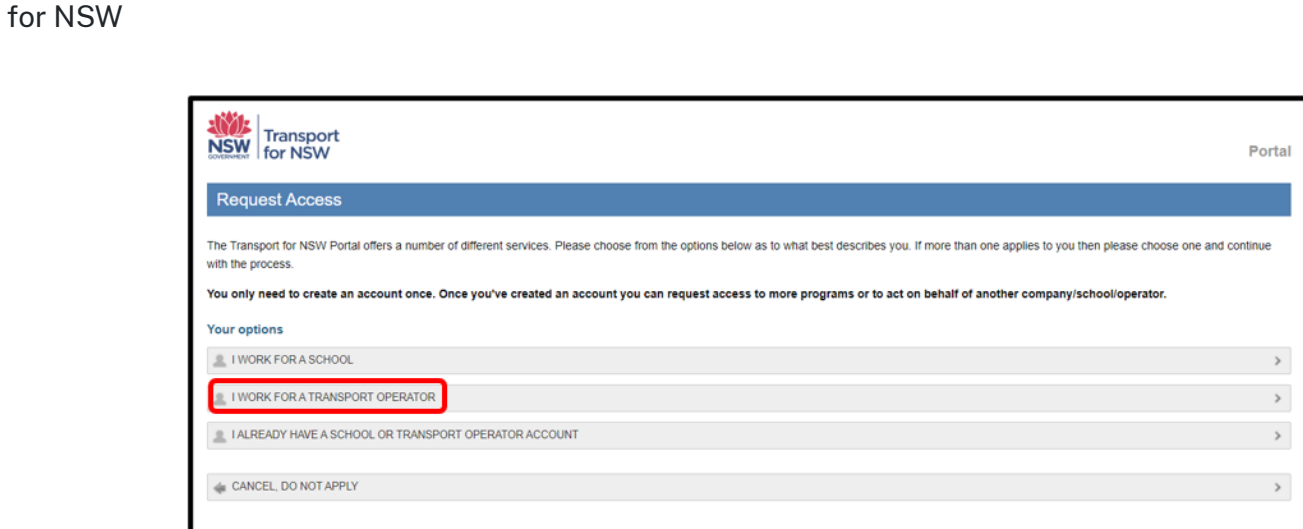

**Transport** 

3. The 'Request New Operator User Account' form will appear. Note, all fields are mandatory and must be completed.

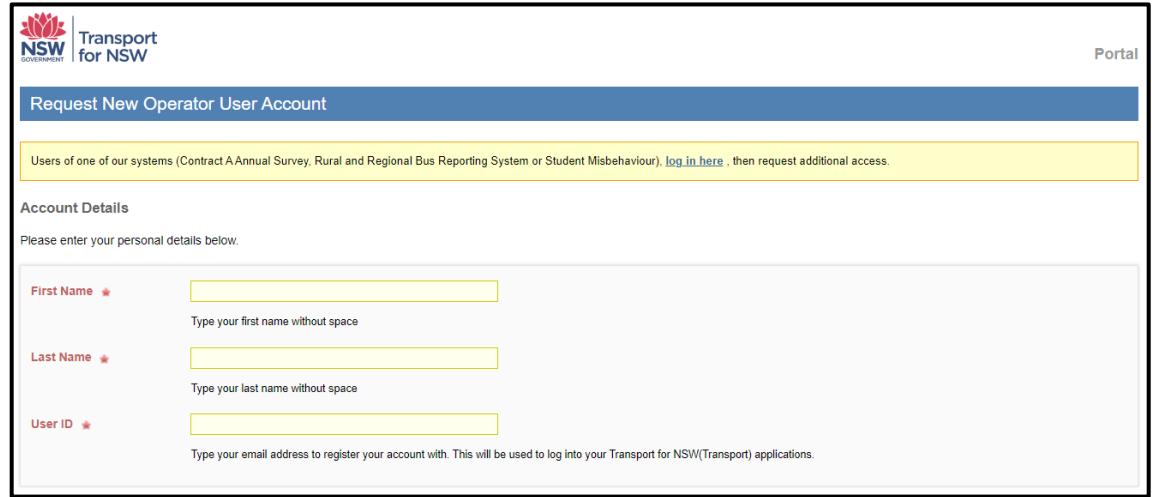

- 4. Under the 'Operator' field, enter the Operator name or accreditation number. Start typing slowly and a list of matching operators will be displayed. An operator MUST be selected from the list.
- 5. Next to **Access Requested** select all applications you require access to. For more information on the application click on the 'question mark' icon next to the application.

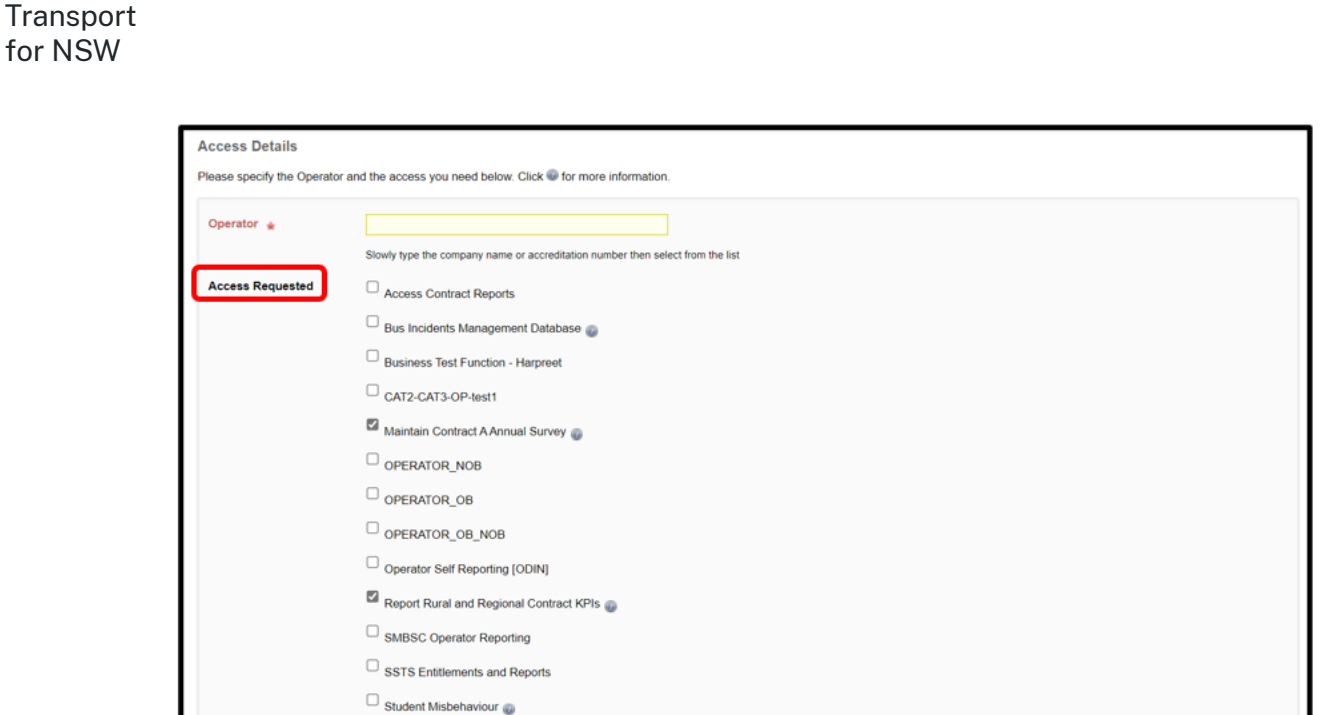

Note, to request access for an additional bus operator, select **+Add another Operator** and populate the fields under 'Access Details'.

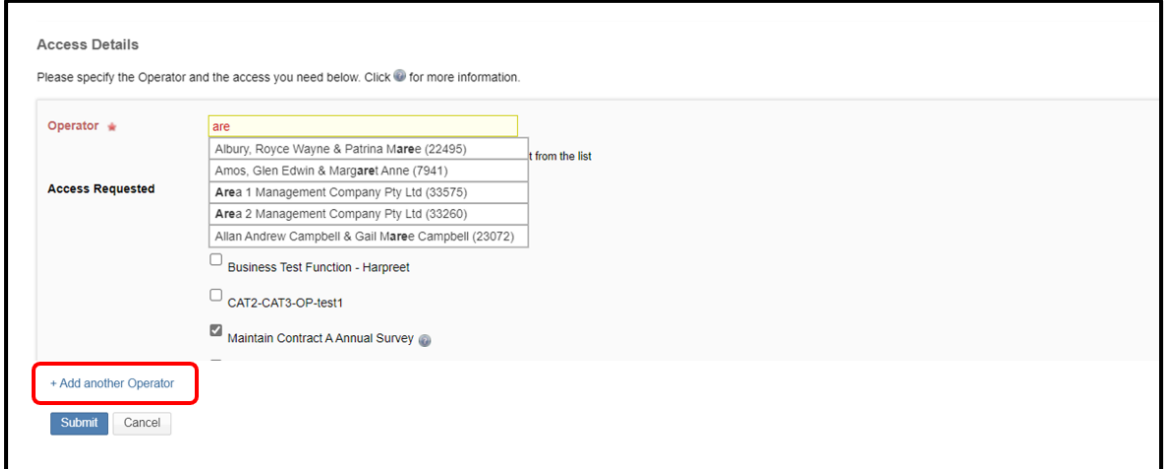

If the Transport Operator you work for does not appear in the displayed options, please contact your TfNSW Contract Manager or Alternatively, contact us via Contact Us-Portal  [\(nsw.gov.au\).](https://appln.transport.nsw.gov.au/portal/contactus)

6. Once you have completed the form select **Submit**.

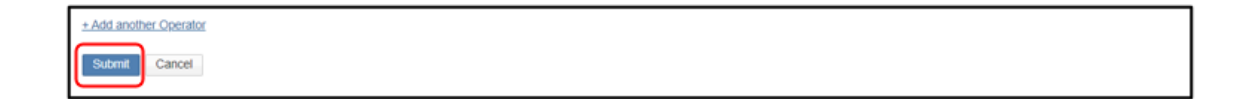

7. Once successfully submitted, you will receive an email from **[no](mailto:no-reply@transport.nsw.gov.au)[reply@transport.nsw.gov.au](mailto:no-reply@transport.nsw.gov.au)** requesting you accept an invitation set up MFA.

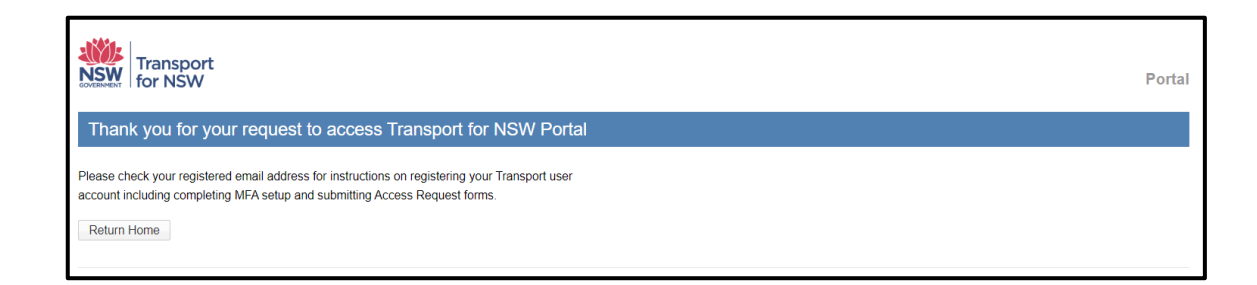

8. Please select **Accept Invitation.**

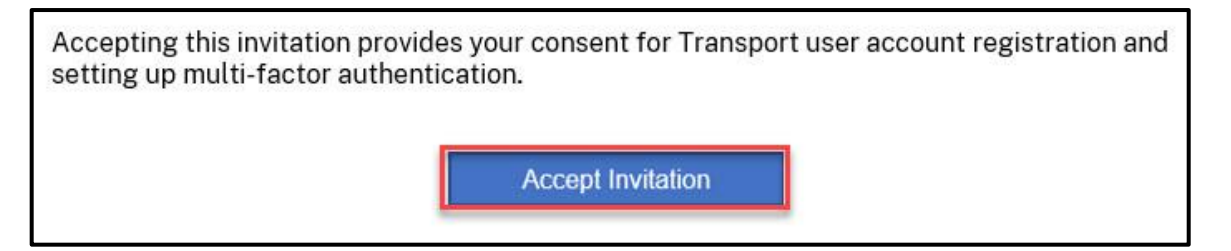

For detailed instructions on accepting the invite and completing the MFA setup, please refer to Transport [MFA –Accept Invitation and Set Up MFA Guide.](https://appln.transport.nsw.gov.au/portal/javax.faces.resource/Transport%20MFA%20-%20Accept%20Invitation%20and%20Set%20up%20MFA.pdf)

#### <span id="page-12-1"></span><span id="page-12-0"></span>[3.2 Following MFA registration](#page-12-1)

1. Once you have completed MFA registration and setup, you will receive an email to download the authorisation form.

Click the link in the email to access the form in the Transport for NSW Services Portal.

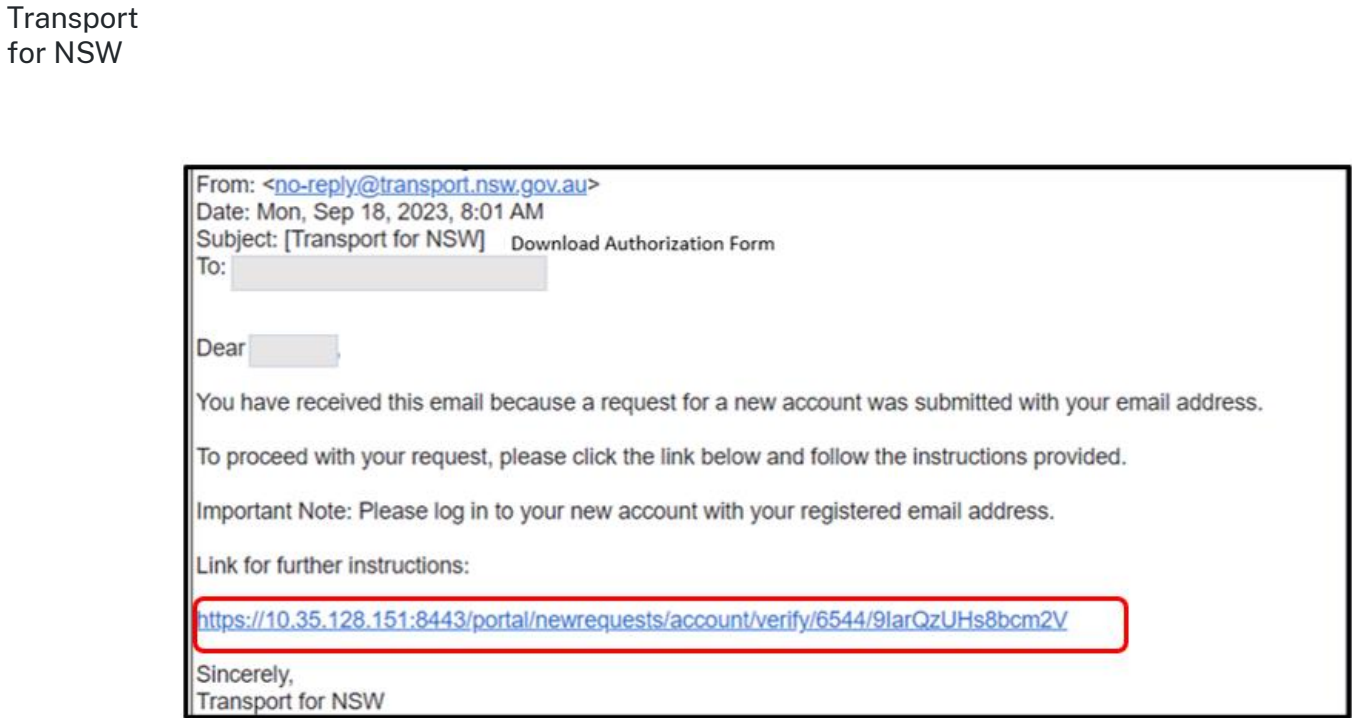

2. The 'Download Form' screen will appear. Select **Download** to access and download the form. You will see a PDF version of the form in your download folder.

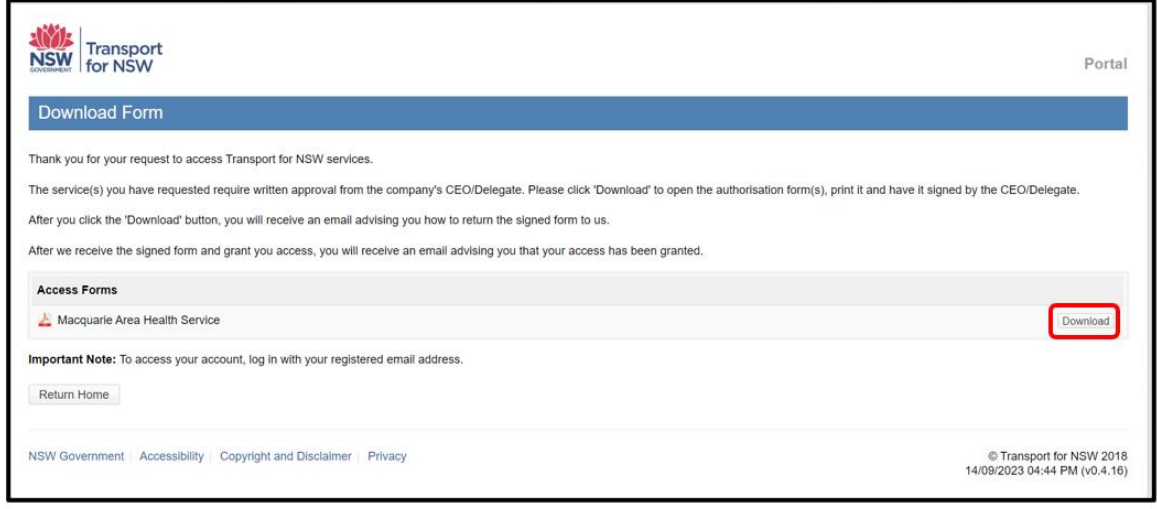

3. Complete the authorisation form and get it signed by CEO/Delegate of the company. An email will be sent to your nominated email address including an upload link. Upload the authorisation form using the link in the email.

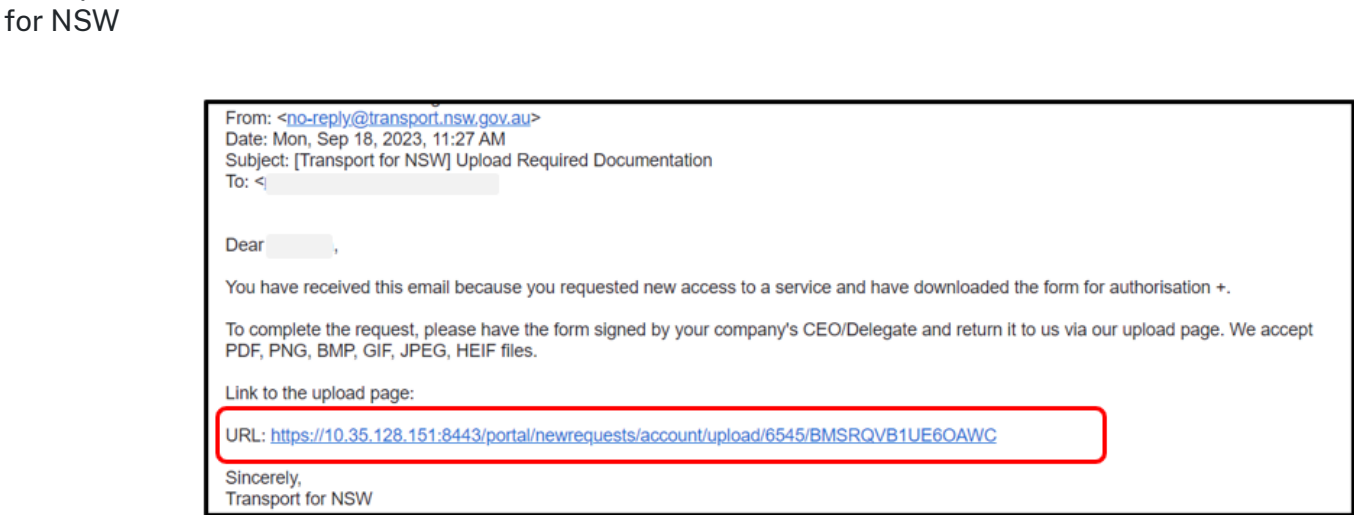

**Transport** 

4. Select **Upload a file** to upload the signed authorisation form. Once uploaded, select **Submit Uploaded File**.

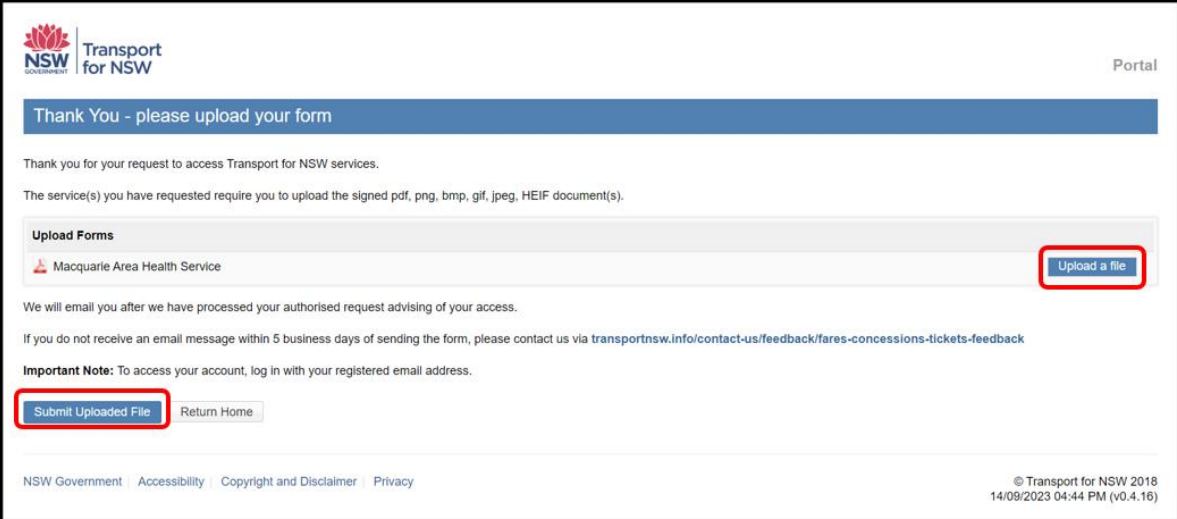

5. Once you have completed the registration process, including returning the signed authorisation form, an email will be sent to confirm that your account and access has been set up.

If you have not received the confirmation email within 2 weeks of posting the completed and signed authorisation letter, please contact us via **[bflsystemssupport@transport.nsw.gov.au](mailto:bflsystemssupport@transport.nsw.gov.au)**.

#### <span id="page-14-0"></span>3.3 Requesting access to additional applications

Once you have an active Transport user account with the MFA setup, you can request access to additional applications.

1. Login using your MFA registered email address.

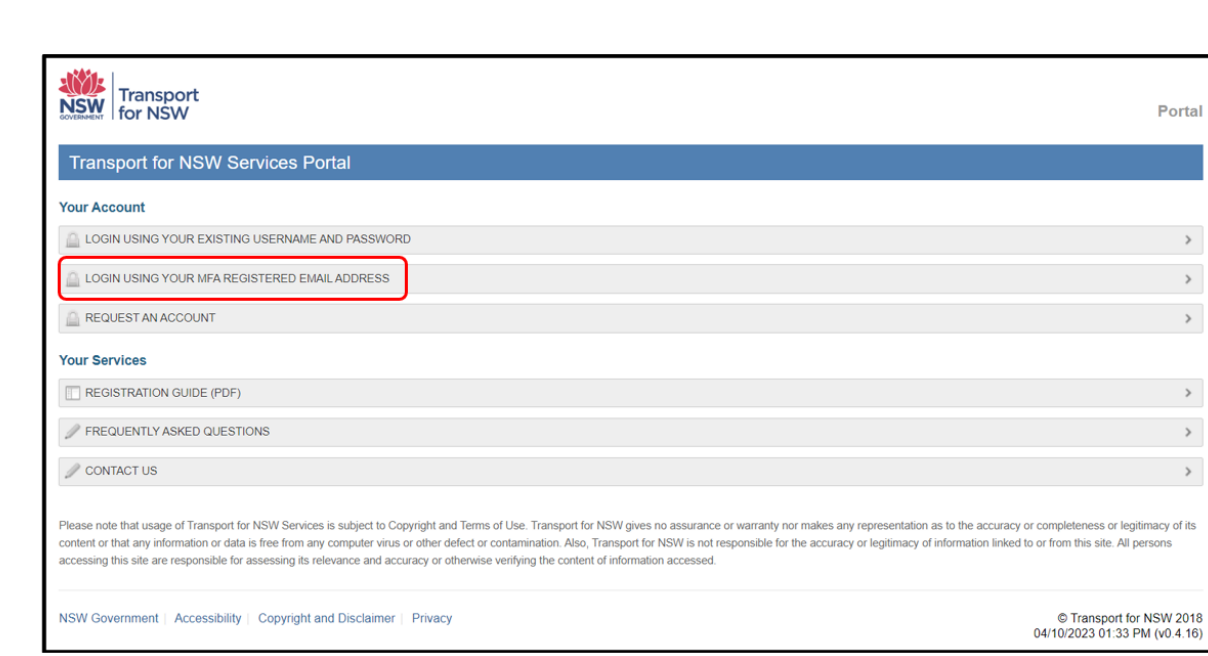

2. Select **REQUEST MORE ACCESS**.

Transport for NSW

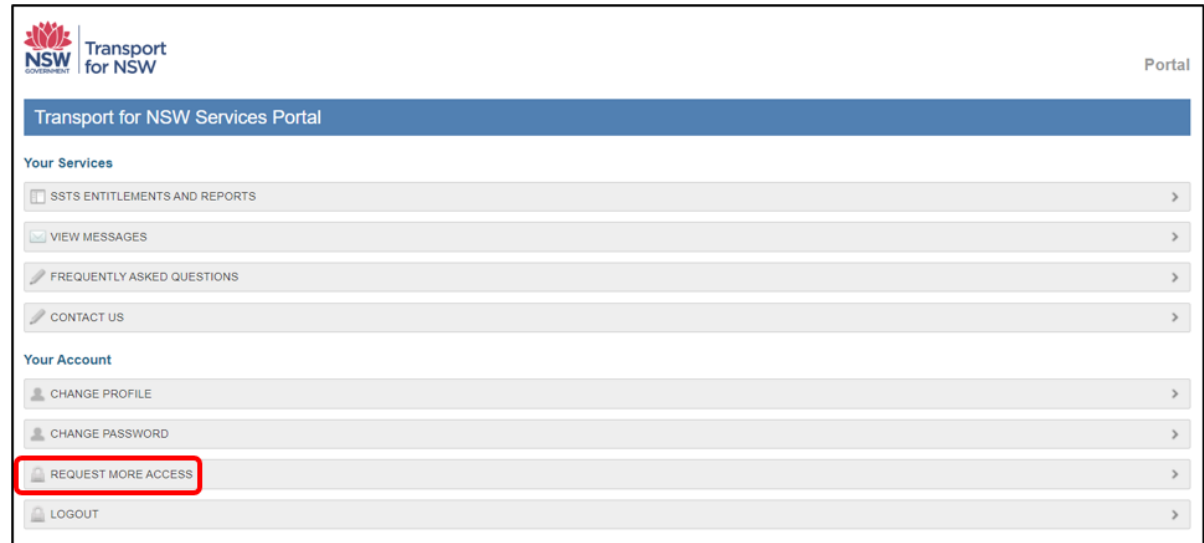

3. Select **I WOULD LIKE TO APPLY FOR ADDITIONAL ACCESS FOR A TRANSPORT OPERATOR**.

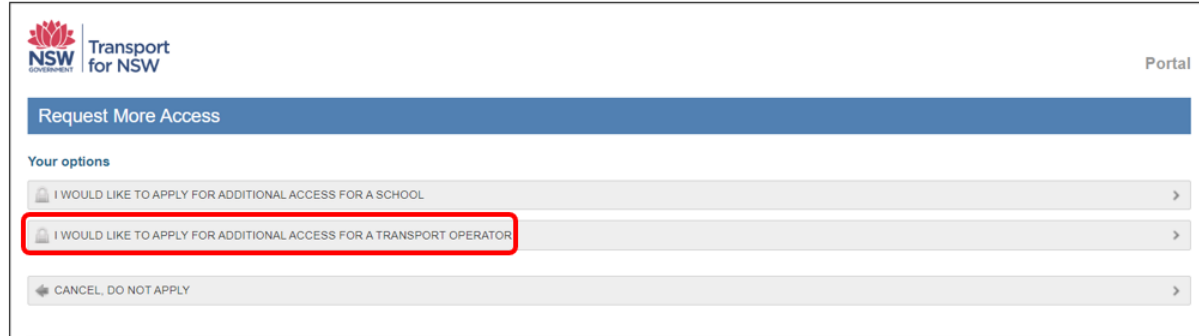

4. The 'Request More Operator User Access' screen will appear. Enter the operator's name and select additionally required applications.

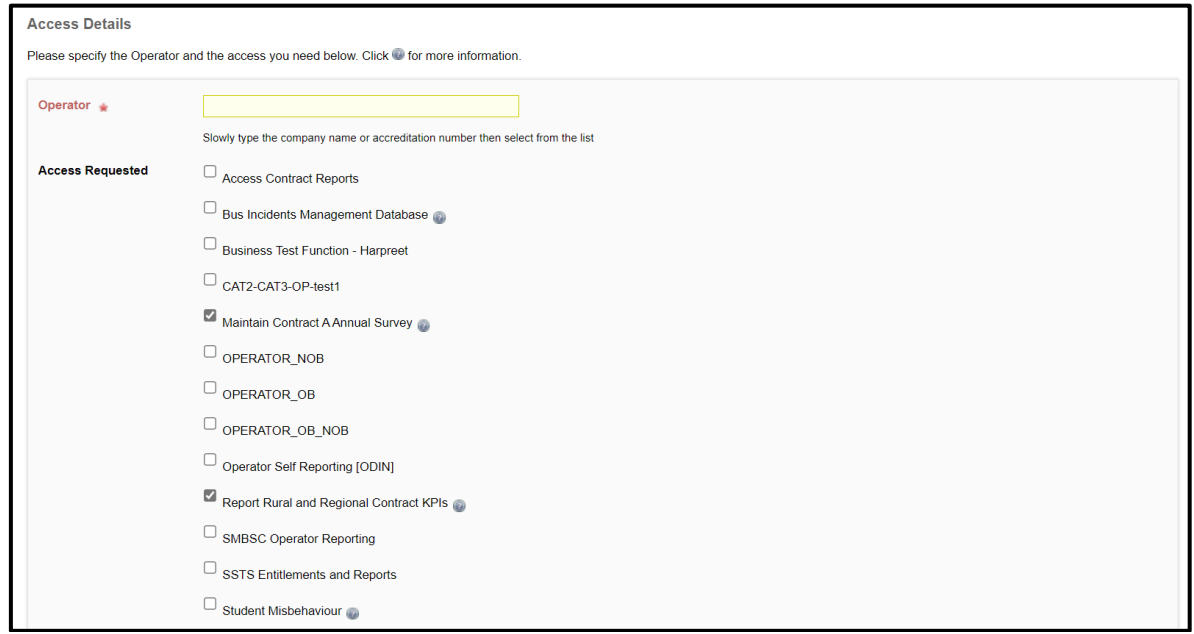

#### 5. Select **Submit**.

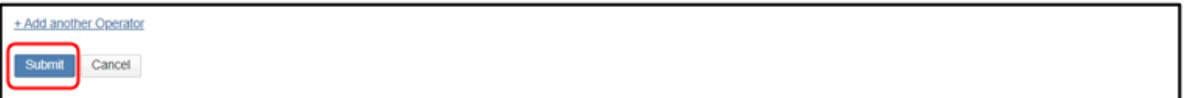

6. Once you have completed MFA setup, you will receive an email with instructions to download the authorisation form. See section '3.2 Submitting your authorisation form' for information on downloading and submitting your authorisation form.

For any issues, please raise a ticket in the OT Connect Self-Service Portal at via [tfnswos.service-now.com/sp.](https://tfnswos.service-now.com/sp)

## <span id="page-16-0"></span>4. Reminders

While forms are waiting to be downloaded and/or approved, the system will display an additional entry under the 'Your Services' section titled 'View Pending Actions'.

This informs you that form(s) need to be downloaded and processed and/or are awaiting approval from Transport for NSW.

The number in the grey box indicates the number of forms that are still pending.

1. Select the grey box or **PENDING ACTIONS** to see the form(s).

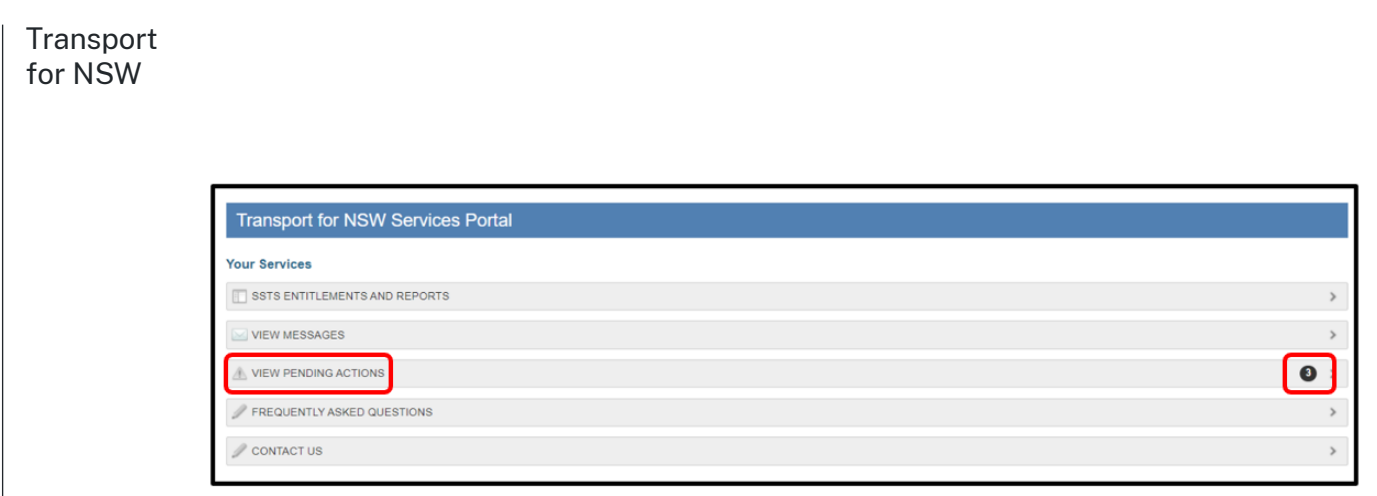

2. Select the form(s) displayed to download and process the form as necessary.

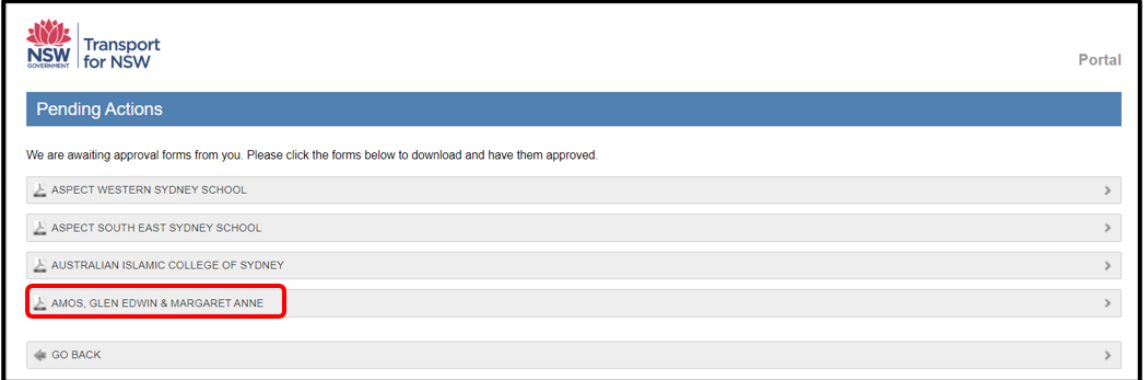

3. Select **GO BACK** in the bottom left corner to return to the portal home page.

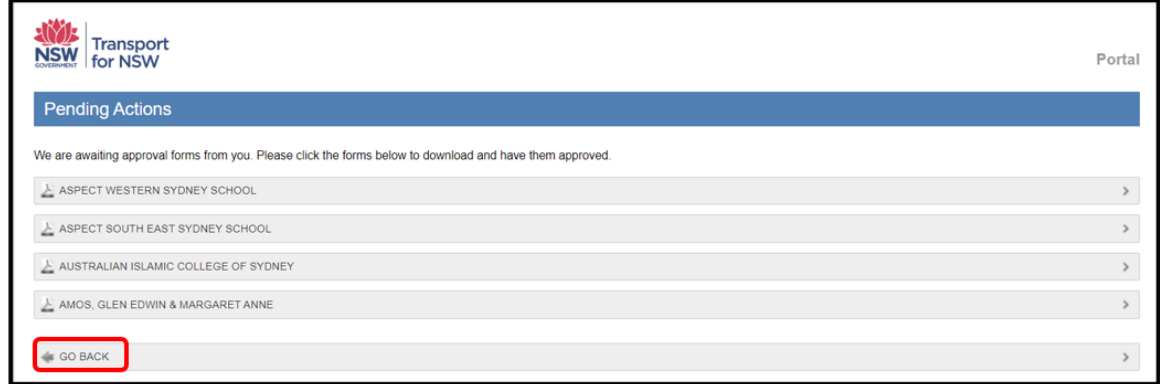

Note**,** the 'Pending Actions' entry(s) will stay until Transport for NSW approves your request(s). The items will disappear once all forms have been approved.

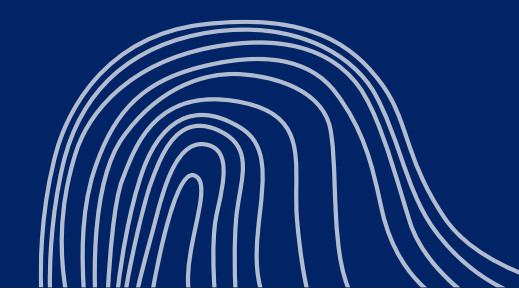

**© Transport for NSW**

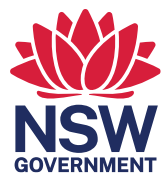

OFFICIAL